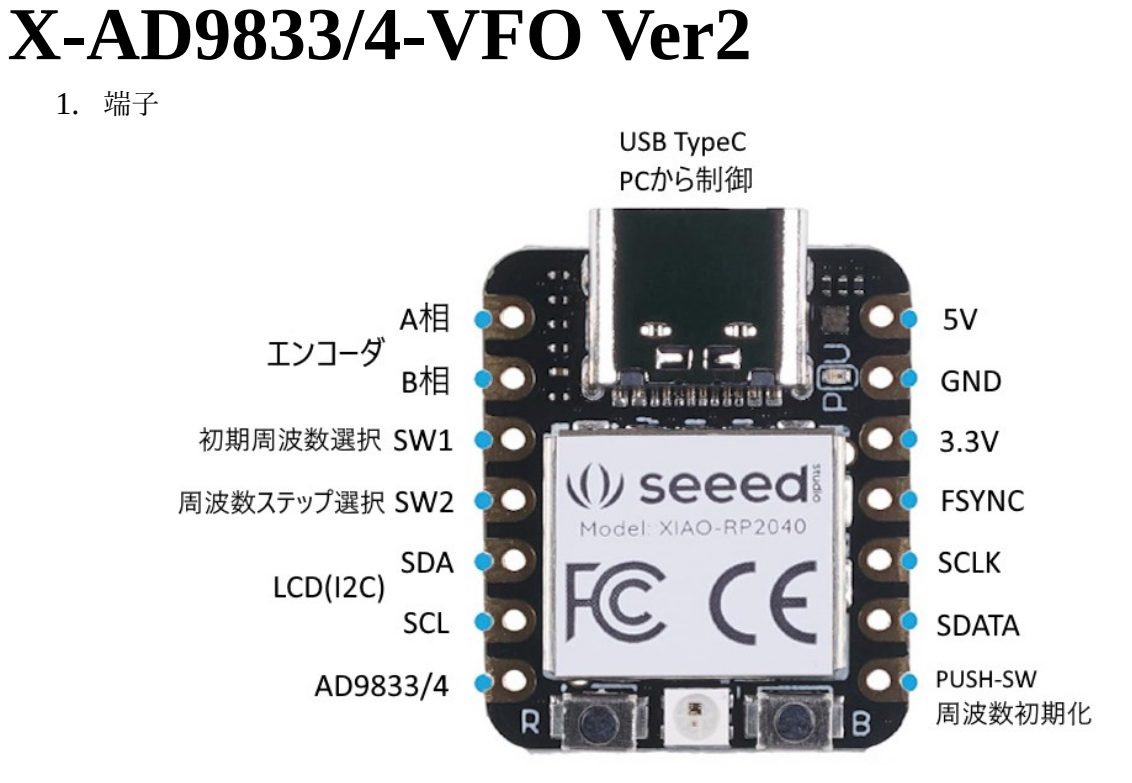

## 2. 接続

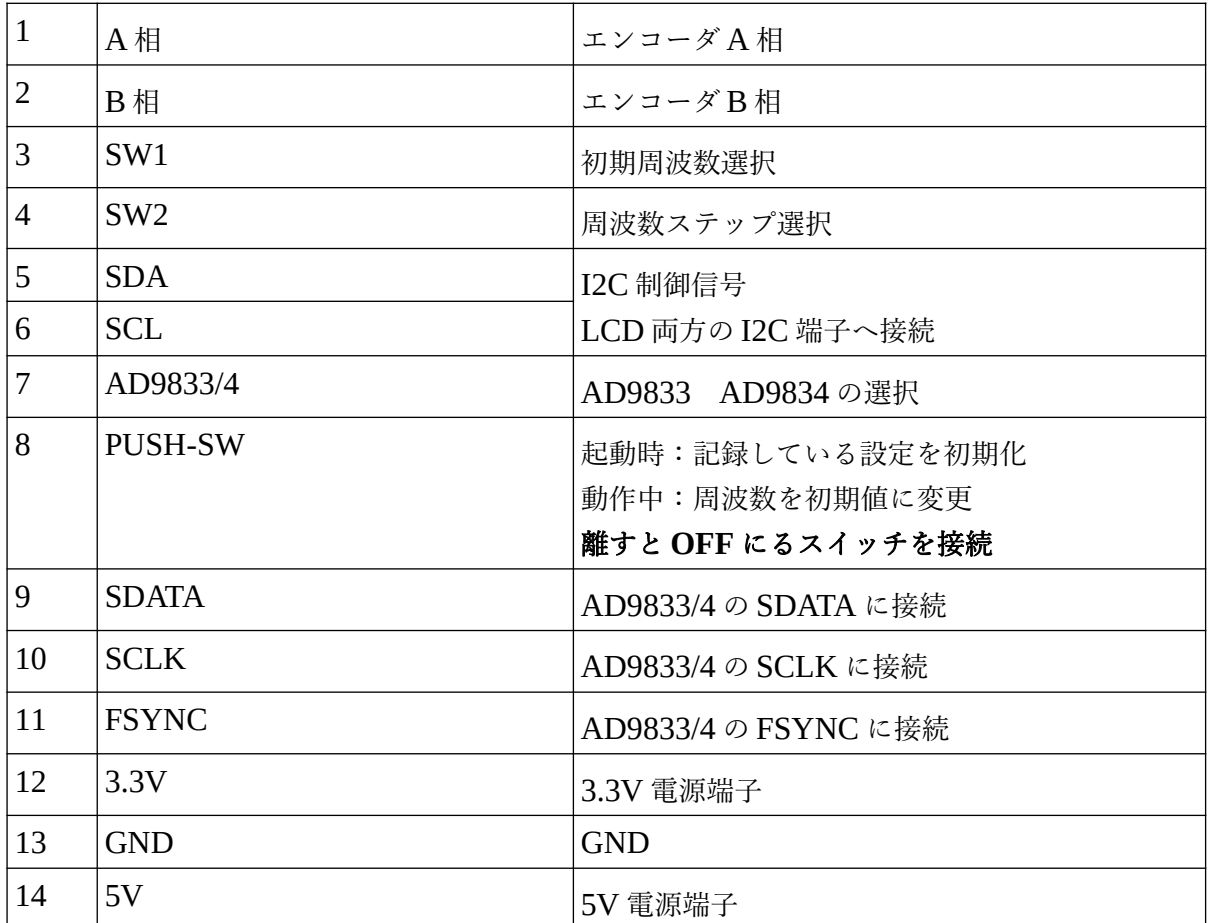

3. LCD はプルアップを ON

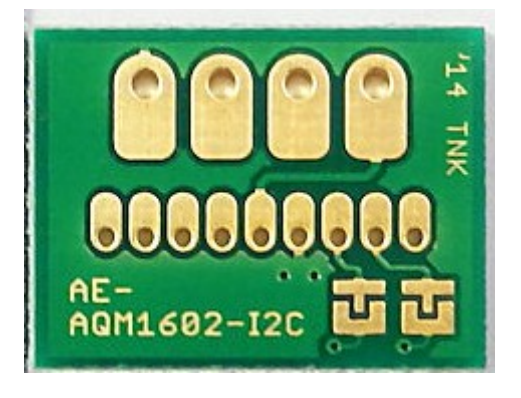

- 4. 初期周波数選択 SW1 (3 ピン) オープン(3.3V)=NO0 に設定した初期周波数 GND(0V) =NO1 に設定した初期周波数
- 5. 周波数ステップ選択 SW2 (4 ピン) オープン(3.3V)=NO0 に設定した周波数ステップ GND(0V) =NO1 に設定した周波数ステップ
- 6. 電源端子(12 ピンと 14 ピン ※外部電源を使用する場合は、**USB** コネクタを抜いてください。(重要) 刺したままだと、5V 電源が衝突します。

3.3V 電源端子は、入力と出力の両方に使用できます。 3.3V の外部電源を使用する場合は、ここに 3.3V を入力してください。

5V 電源か USB からの電源で動かす場合は、3.3V 端子から 3.3V が出力されます。 この 3.3V を、LCD と Si5351 モジュールの電源に使用可能です。

- 7. CH0 CH1 の選択(9ピン) エンコーダの回転によって、周波数が変更されるチャンネルを選択します。 オープン CH0 GND CH1
- 8. PUSH-SW (8 ピン) 必ず、離すと **OFF** になる、プッシュスイッチを接続してください。 この端子が **ON** のままだと、クリヤー動作を繰返し、先に処理が進みません。

プッシュスイッチを GND との間に接続してください。 起動時にプッシュスイッチを押した状態で起動すると、 フラッシュメモリの内容が初期化されます。 動作中にプッシュスイッチを押せば、周波数が設定した初期値になります。 9. 周波数ステップ S1、S2 (10、11 ピン)

スイッチを GND との間に接続してください。

このスイッチの ON/OFF の組み合わせて、周波数ステップを選択します。

| S <sub>1</sub> | S <sub>2</sub> | ステップ選択NO | 初期值    |
|----------------|----------------|----------|--------|
| <b>OFF</b>     | <b>OFF</b>     | 0        | 10KHz  |
| <b>ON</b>      | <b>OFF</b>     |          | 100KHz |
| <b>OFF</b>     | OΝ             |          | 1MHz   |
| ON             | ON             | З        | 10MHz  |

10. パソコンとの接続

パソコンと本ボードを USB ケーブルで接続し、各種設定を行います。

設定が終われば、ターミナルソフトを終了してください。

つながったままだと、本ボードの動作が遅くなり、エンコーダの反応が遅れます。

ターミナルソフトから本ボードへ設定コマンドを送ります。

ターミナルソフトの通信条件

9600bps

1 ストップ

ノーパリティ

※この時に、外部電源を使用している場合は、必ず外部電源を外してください。

つないだままだと、USB 電源と外部電源が衝突します。

11. 設定

下図はターミナルソフトで設定している画面です。

ターミナルソフトは、お好みのアプリを使用してください。

写真は TeraTerm ですが、他の物でも使用でします。

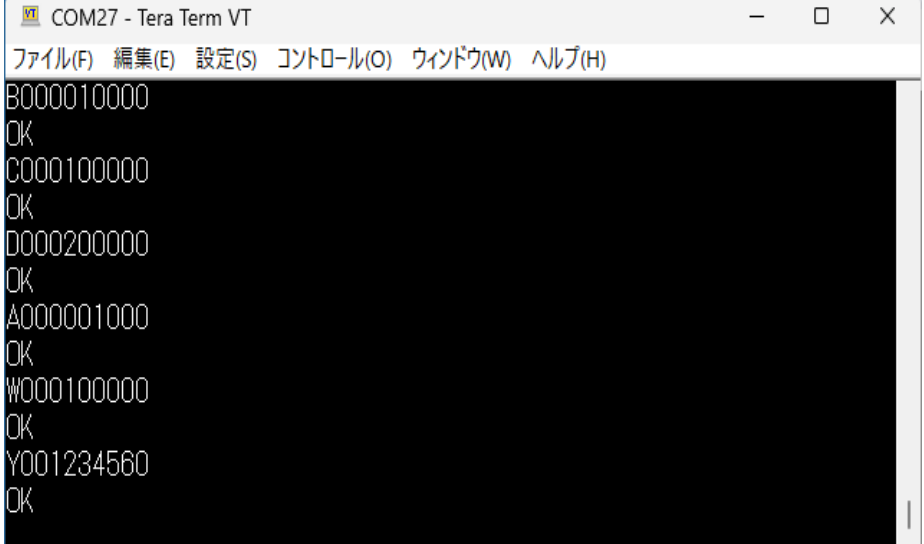

コマンドは、英字1文字と9個の数字の組み合わせです。

例えば、起動時の初期周波数を 1MHz に設定するばあいは、 W001000000

をターミナルから入力してください。

大文字と小文字は区別されます。 もし、入力が間違っていた場合は、 NG と表示され、正しい場合は、 OK と表示されます。

12. コマンド表

コマンドによる設定が終われば、ターミナルソフトを終了してください。

つながったままだと、本ボードの動作が遅くなり、エンコーダの反応が遅れます。

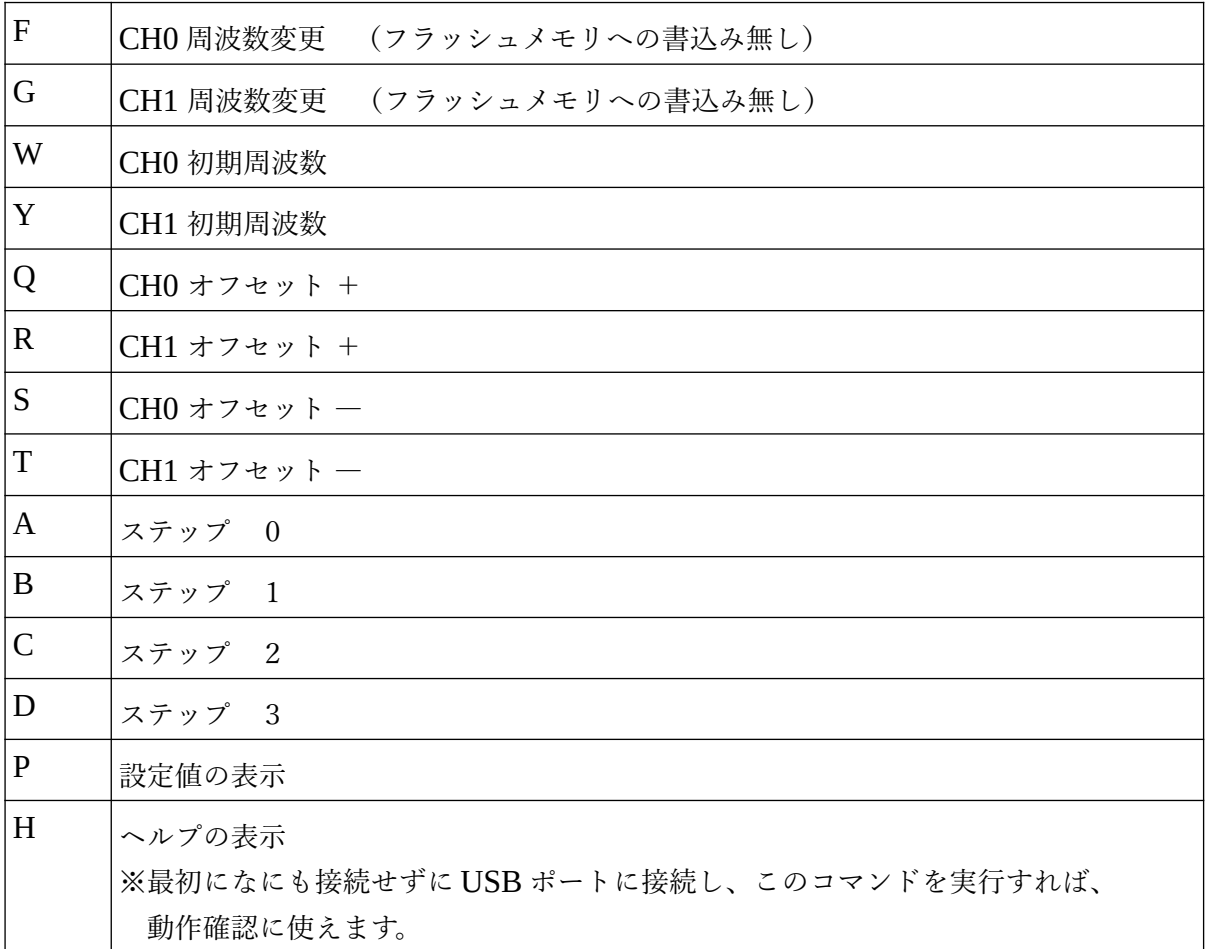